# **Quick Guide of Using Google Home to Control Smart Devices**

## **1. What you need to get started**

*Before using Google Home to control your devices, make sure you meet the following conditions.*

- $\checkmark$  A Google Home device, or Android phone with Google Assistant.
- $\checkmark$  Latest Google Home app.
- $\checkmark$  Latest Google app (Android only)
- $\checkmark$  A Google account.
- $\checkmark$  The device display language must be set to English US.
- $\checkmark$  Smart Life app and a related account.
- $\checkmark$  Smart devices.

### **2. Add devices in Smart Life app (Refer to App Instruction)**

*You can skip this part if you've already add some devices to your Smart Life account, and in the meantime the devices' name are easily recognized.*

#### **2.1 Download Smart Life app (Refer to App Instruction)**

You can scan the QR code below to download the Smart Life app:

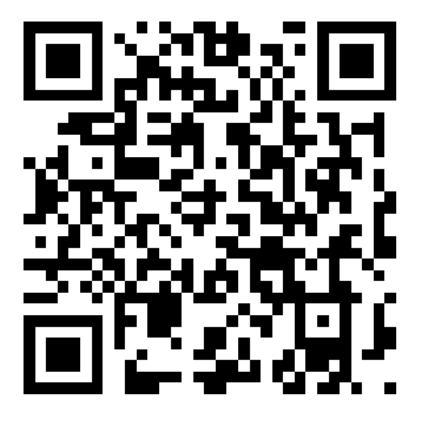

You can also search "Smart Life" in either App Store or Google Play to install the app.

#### **2.2 Register a Smart life account and sign in the app (Refer to App Instruction)**

Open the Smart Life app, tap "Register" to register an account, then sign in the app.

#### **2.3 Add device and change device's name (Refer to App Instruction)**

Sign in with the Smart Life account, add the device, then change device name to a easily recognized word or phrase, like "bedroom light".

## **3. Set up Google Home and configure in Home Control**

Configuration needs Google Home app. Search "Google Home" in App Store or Google Play to install the app.

#### **3.1 Set up Google Home with Google Home app**

*You can skip this part if your Google Home is already set up.*

- 1. Make sure your Google Home is energized.
- 2. Open the Google Home app by tapping the app icon on your mobile device.
- 3. Tap "ACCEPT" to agree to the Terms of Service and Privacy Policy. Allow Google Home app to access the device location to discover and set up nearby devices.

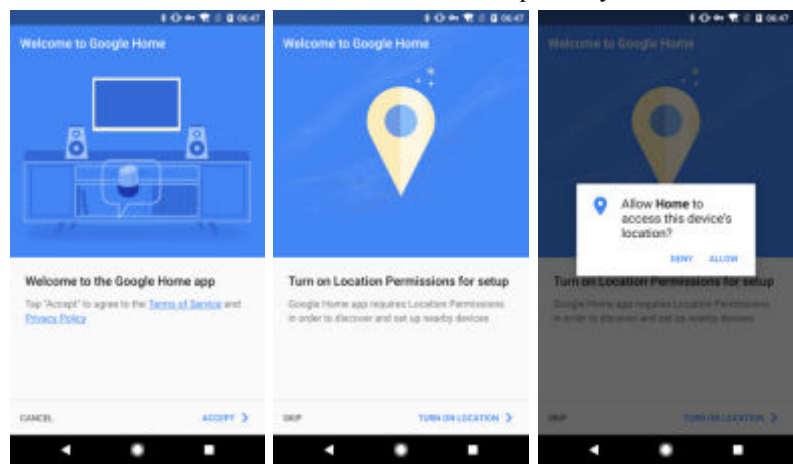

4. Tap "SIGN IN", choose one Google account that you already logged in on your mobile device. Or follow the instructions to sign in with a new Google account.

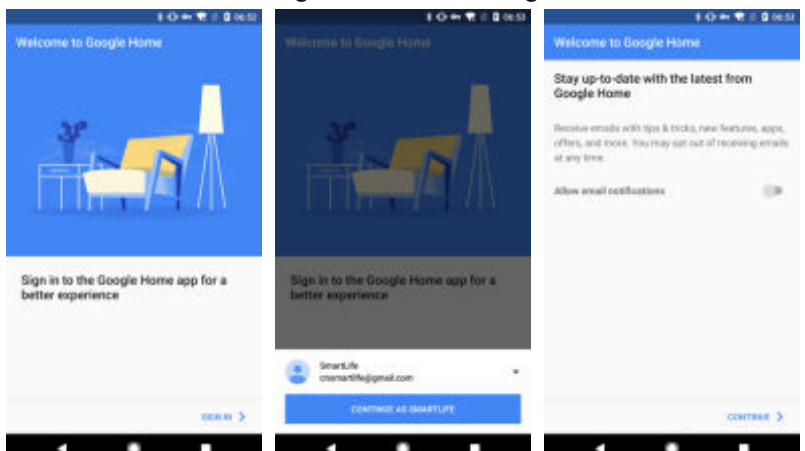

5. The Google Home app scans nearby devices that are energized and are ready to set up. Tap "SET UP" to set up your Google Home.

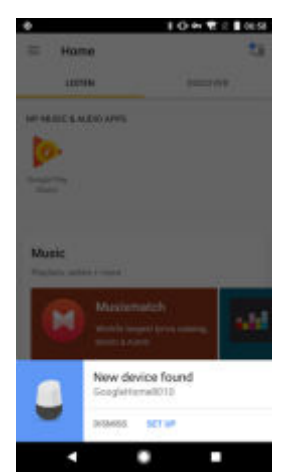

6. When Google Home app is successfully connected to the Google Home device, tap "PLAY TEST SOUND", it will play a test sound to confirm you are connected to the right device.If you heard the test sound, tap "I HEARD IT".

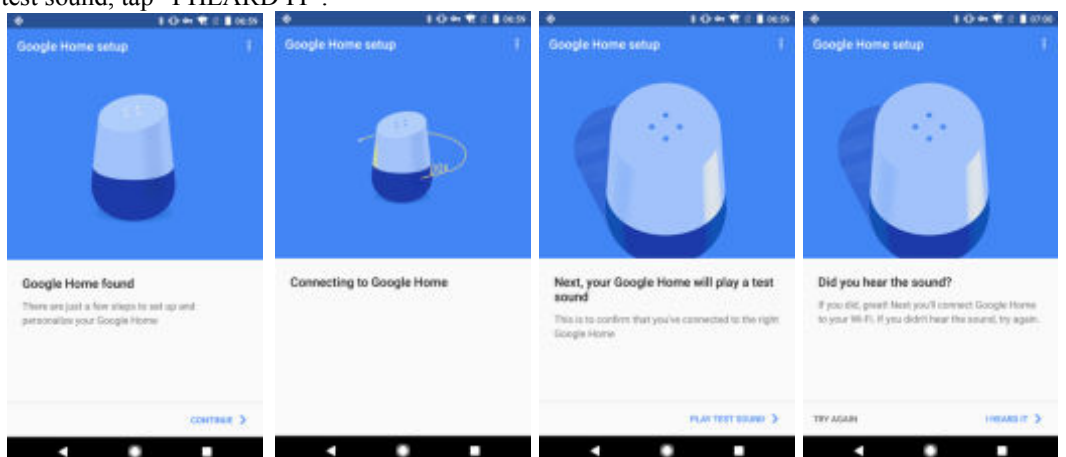

7. Select the Room (ex Living Room) where your Google Home is located. This helps you identify the device when you want to cast to it. Choose the Wi-Fi network you want to connect to your Google Home. To automatically fetch the password for this network on this device, tap "OK", then the password will populate in the password field. You can also manually enter your password. Then tap "CONTINUE".

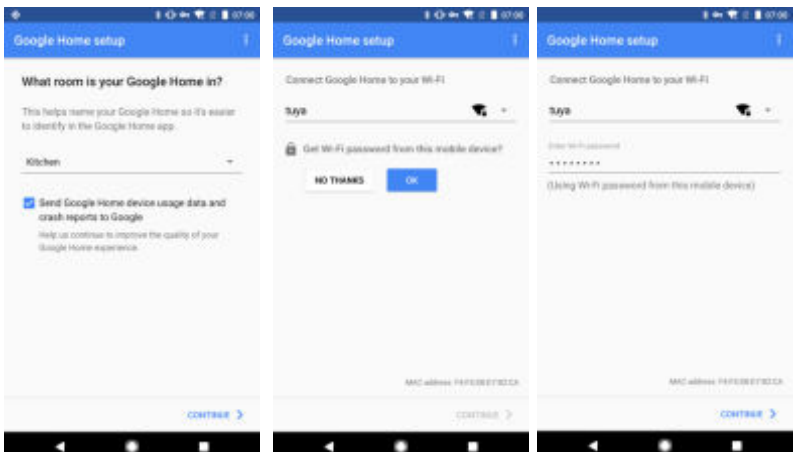

8. Google Home will now attempt to connect to the provided Wi-Fi network. When Google Home is successfully connected to your Wi-Fi network, tap "CONTINUE".

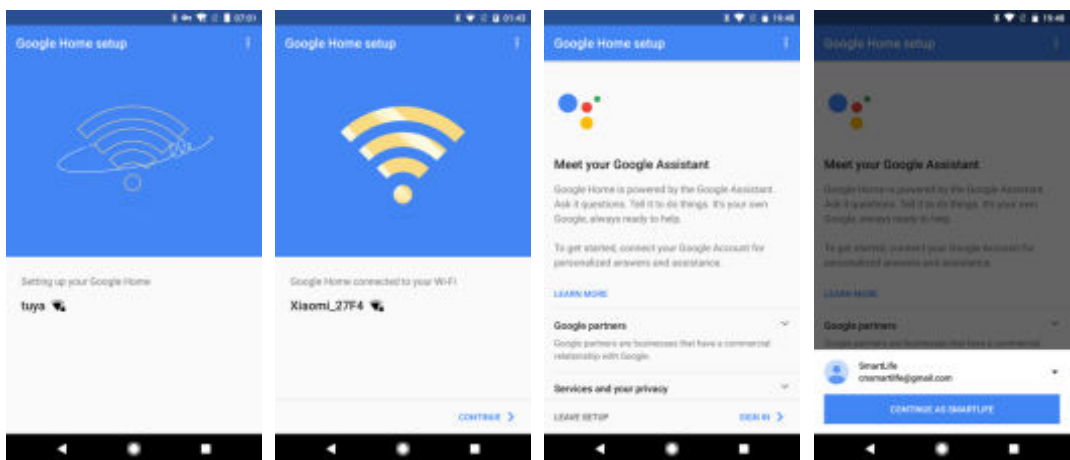

9. In order for the Google assistant to answer your questions and to enjoy a personalized experience, you must sign into your Google account, then tap "SIGN UP". Choose the Google account you want to link to your Google Home device, then tap "CONTINUE AS XXX". Enter the address where this Google Home is installed, and select your default music service.

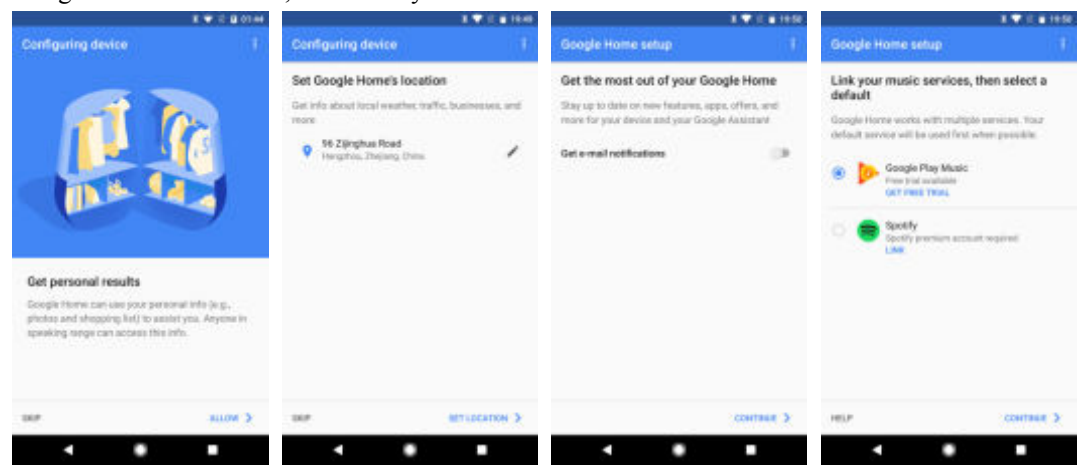

10. Tap "SKIP TUTORIAL" to finish the setup. You can also tap `CONTINUE` to watch the Google Home tutorial.

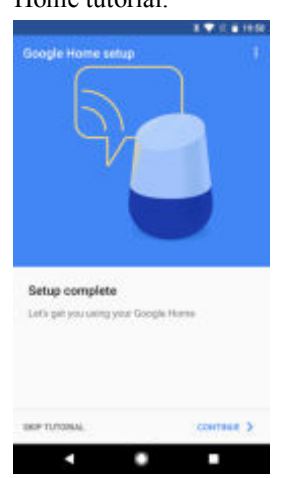

#### **3.2 Link Smart Life account in Home Control**

1. Tap "Home Control" in the hamburger menu on the Google Home app's home page, then tap "+".

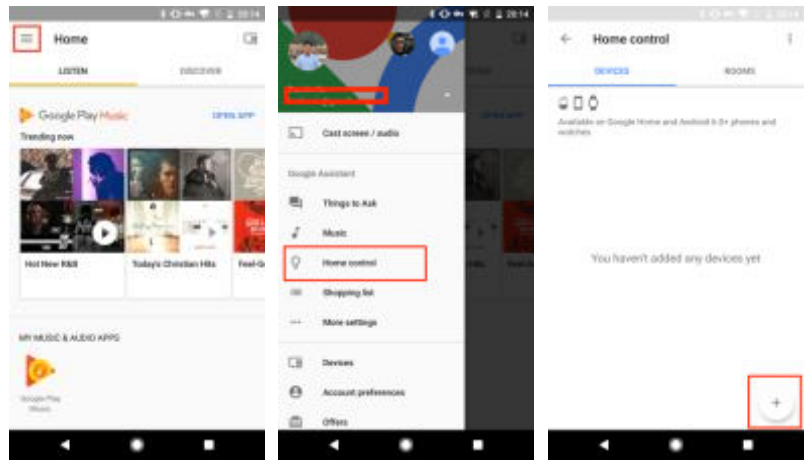

2. Find "Smart Life" in the list. In the new window, select your Smart Life account's region, type your Smart Life account and password, then tap "Link Now". After you assign rooms for devices, your devices will be listed in the Home Control page.

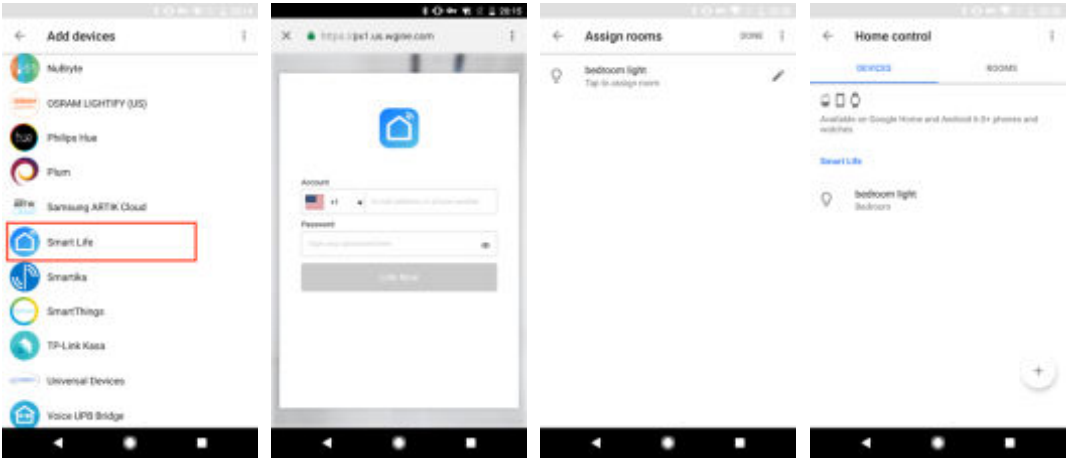

## **4. Control your smart devices through Google Home**

Now you can control your smart devices through Google Home. Take bedroom light as the example, the supported voice commands are as below:

- ➢ *Ok Google, turn on/off bedroom light.*
- ➢ *Ok Google, set bedroom light to 50 percent.*
- ➢ *Ok Google, brighten bedroom light.*
- ➢ *Ok Google, dim bedroom light.*
- ➢ *Ok Google, set bedroom light to red.*